# **ACC eLodgement User Guide**

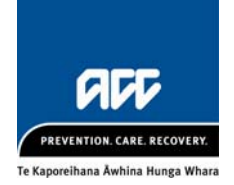

#### Introduction

This document outlines how to use the new eLodgement website and claim form. This guide will be updated as your ideas for improvements are developed.

- To log in to the site you need to use a computer that has a HealthSecure digital certificate
- Make sure you have your username and password handy

#### **Help**

Help is available throughout the claim form - click the blue question marks.  $\bullet$ 

Contact the ACC eBusiness team: **ebusinessinfo@acc.co.nz** or 0800 222 994 - Option 1 (available Monday – Friday 8:30am to 5:00pm except public holidays).

#### New users or account changes

For new users or changes to account details an 'authorised person' should email the eBusiness team. An 'authorised person' is the provider or DHB contact known to ACC.

#### Paper form to match (numbered ACC46)

If you use a paper ACC form (e.g. ACC45) to gather claim information then the "numbered ACC46" may be more useful as the field order matches the eLodgement claim form.

- To order from the automated ordering system select "462"
- If talking to a person ask for the "46N" or "numbered ACC46".

### Signing In

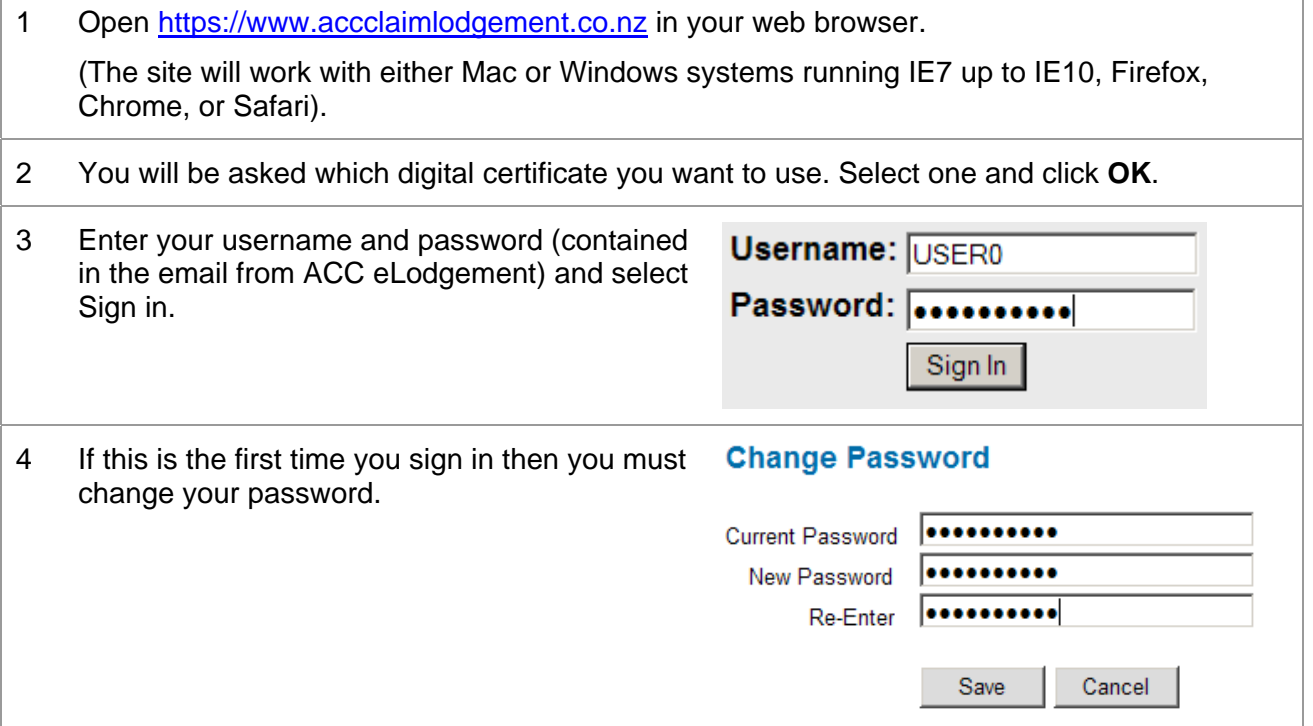

## Lodging a claim

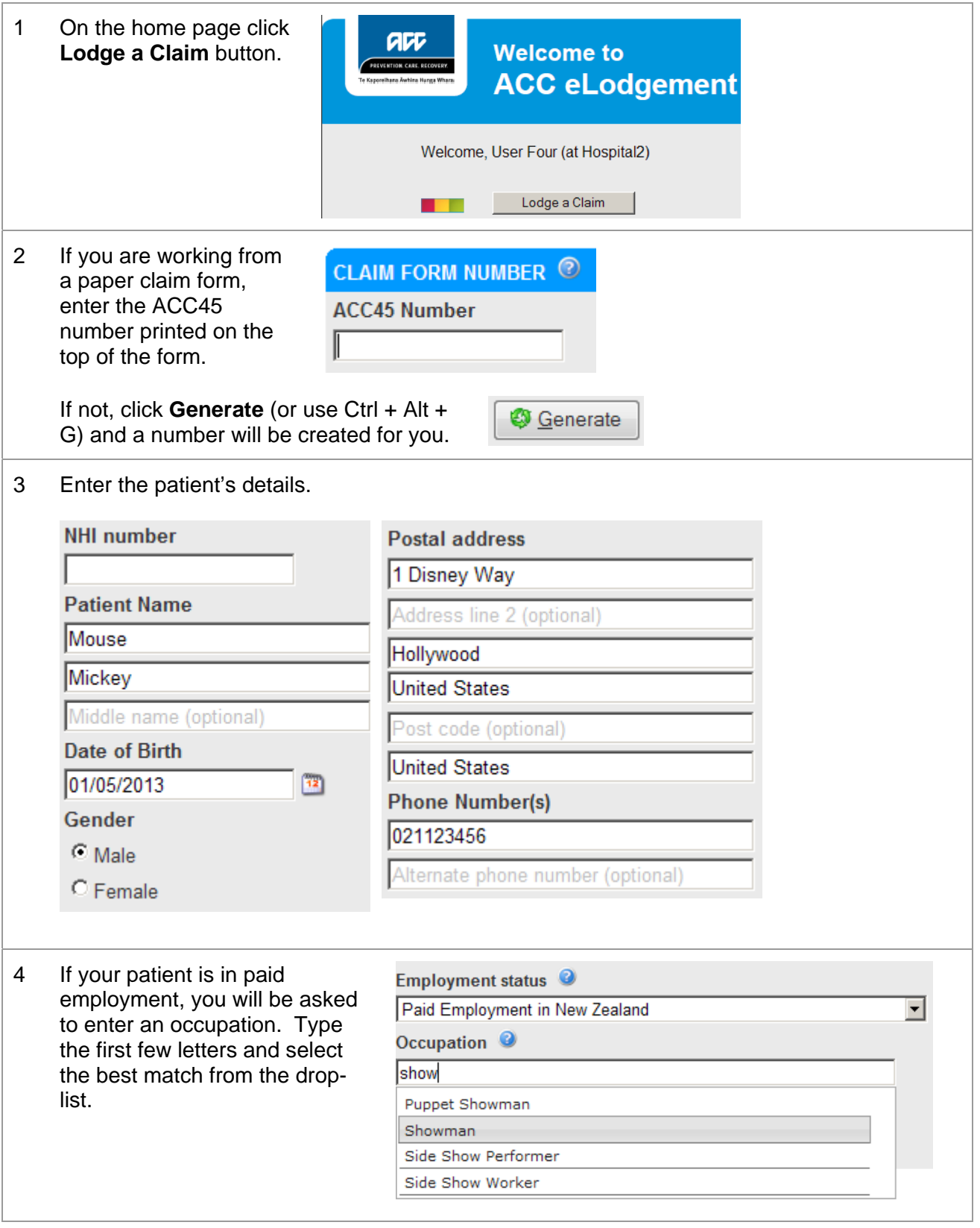

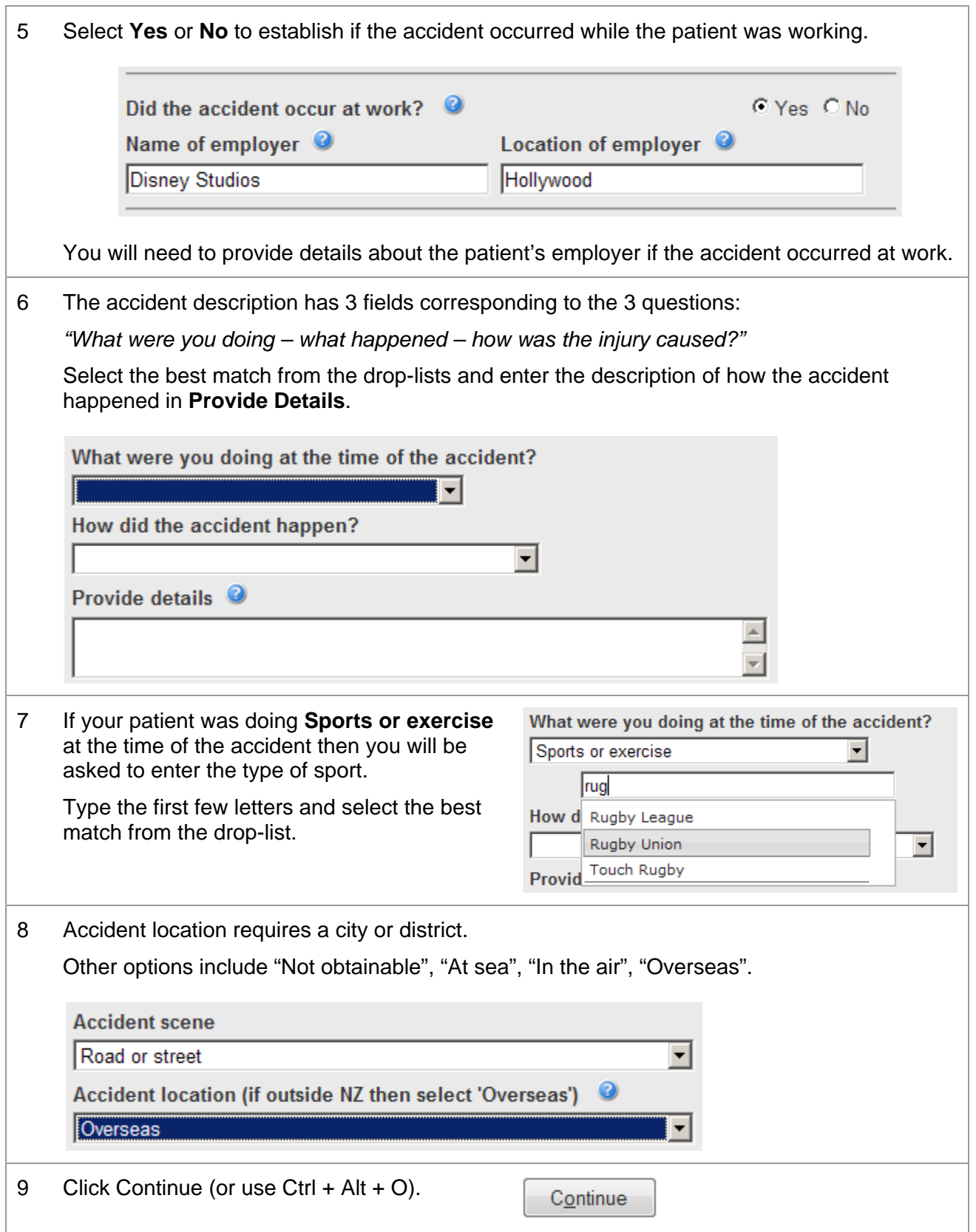

## Injury Diagnosis

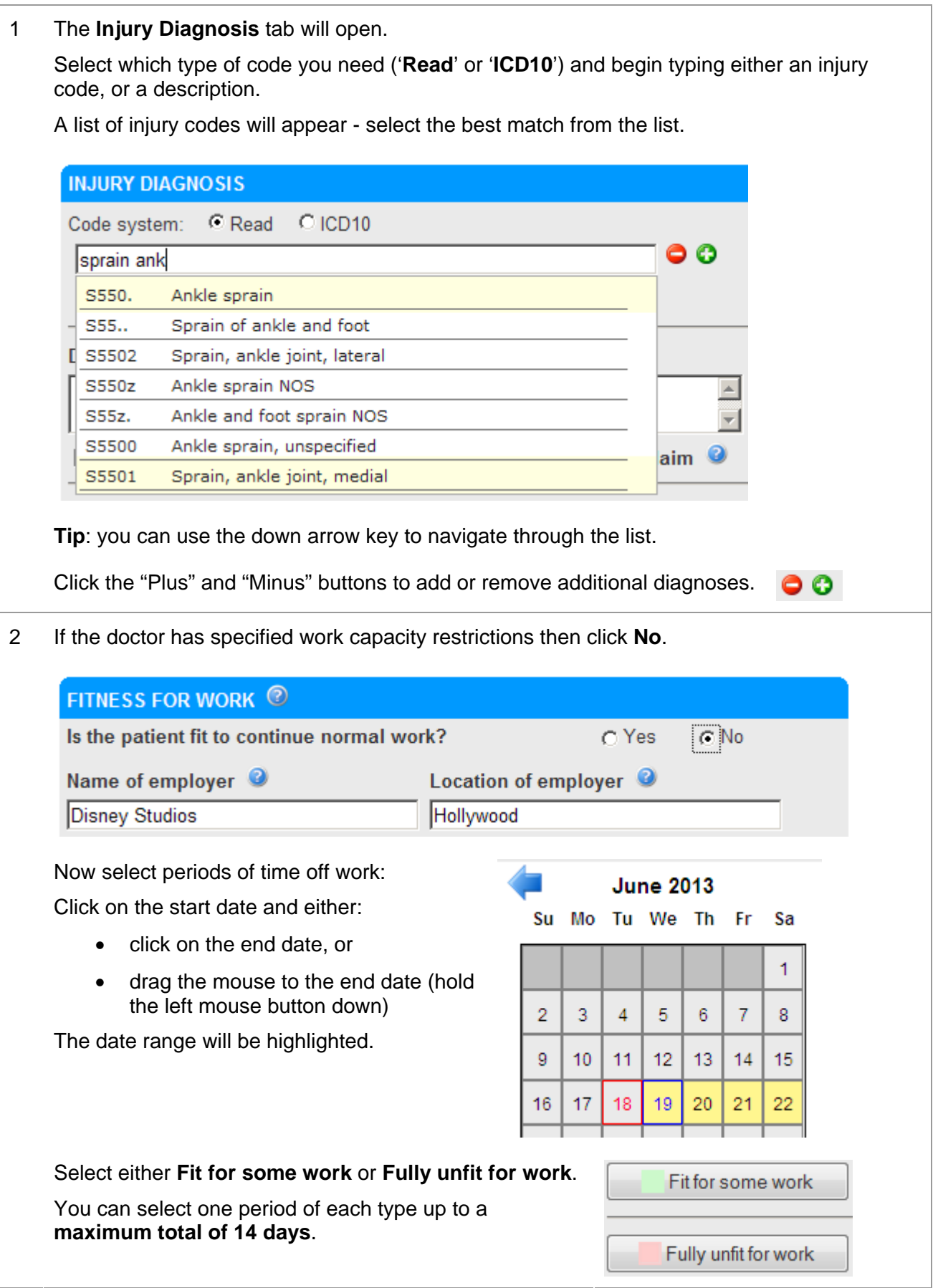

# Complete the declaration

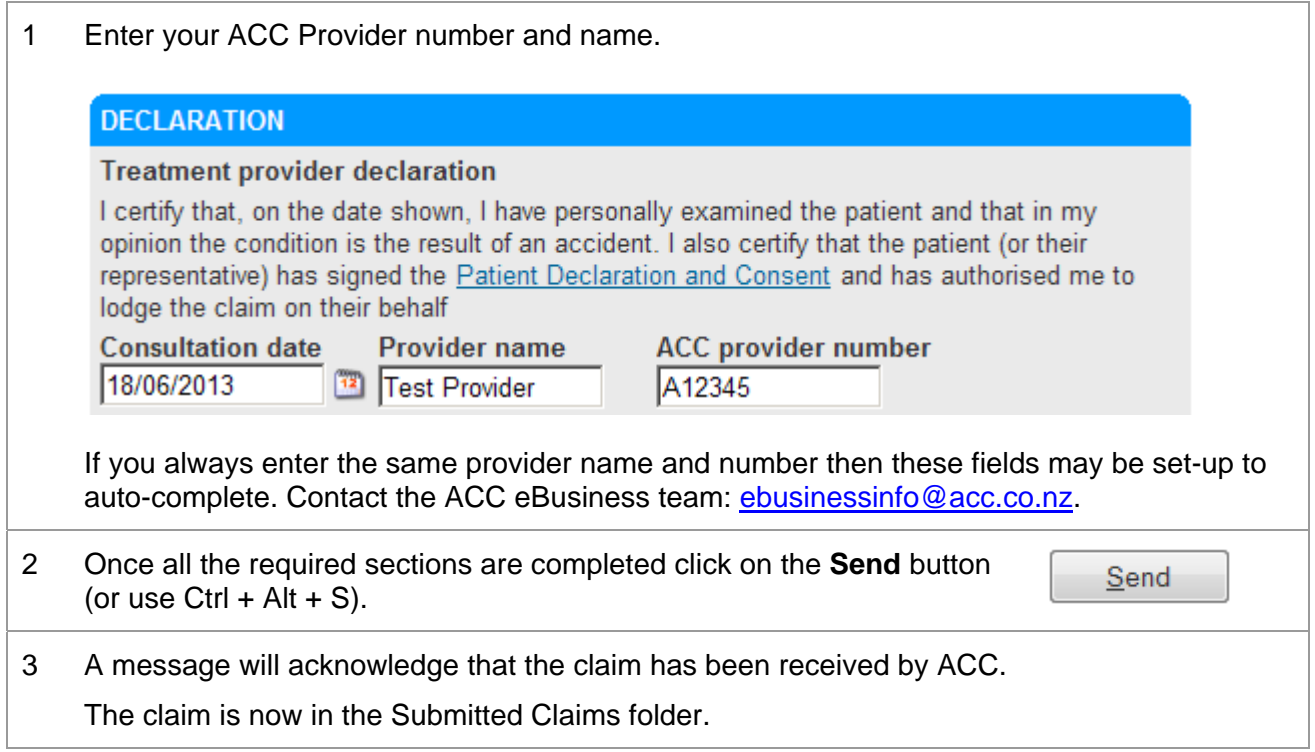

### **Shortcuts**

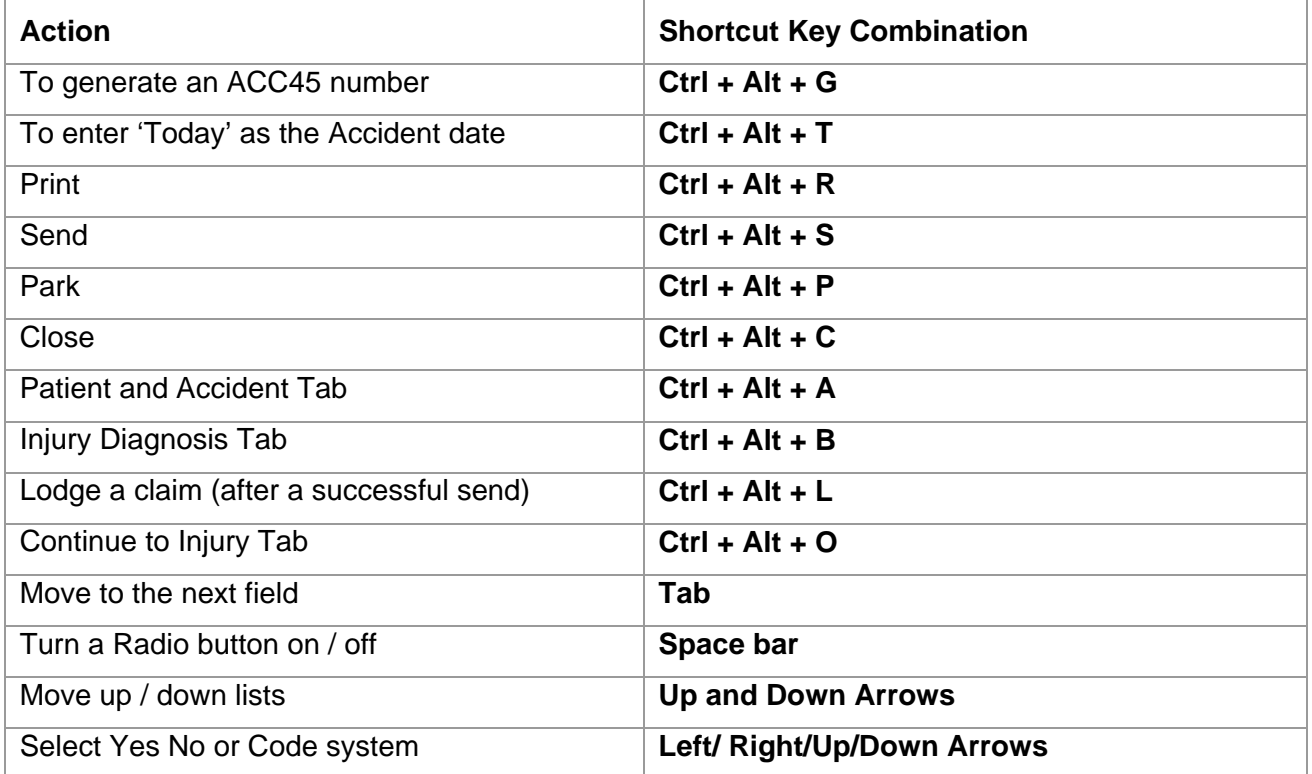

## **Tips**

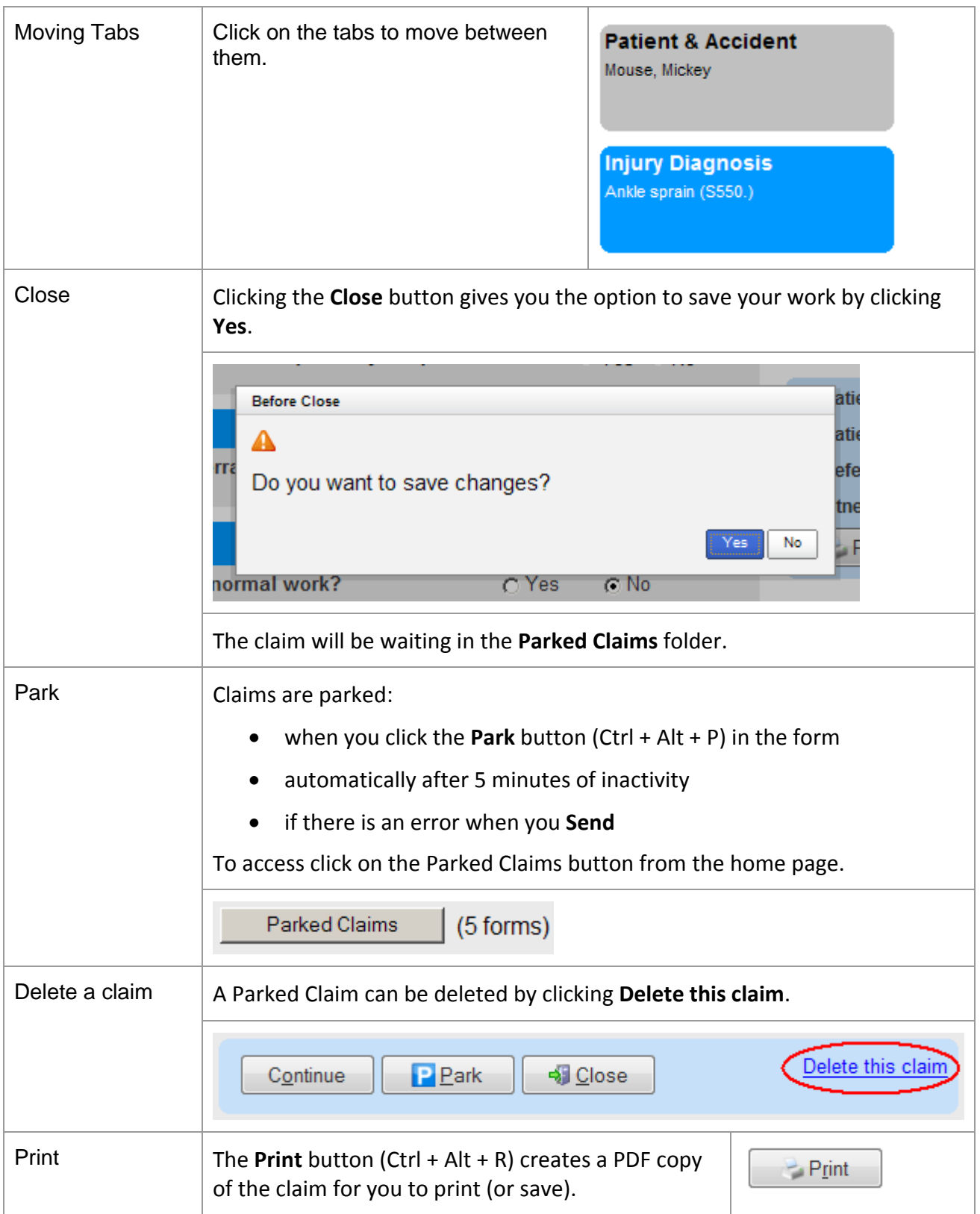

### Errors

After clicking the **Send** button, the form is validated to ensure that all required fields are completed. You may encounter a validation error like this: Validation Errors

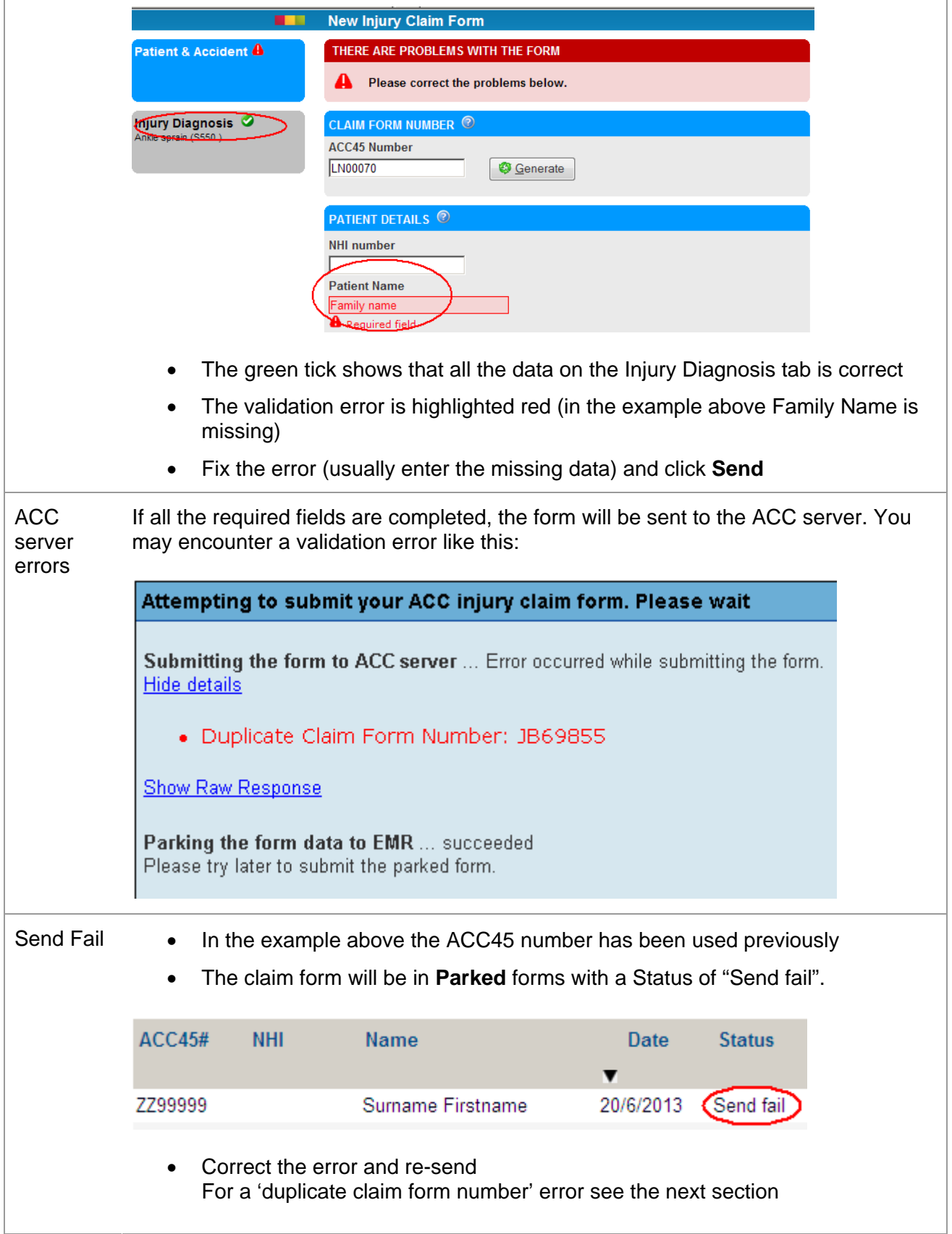

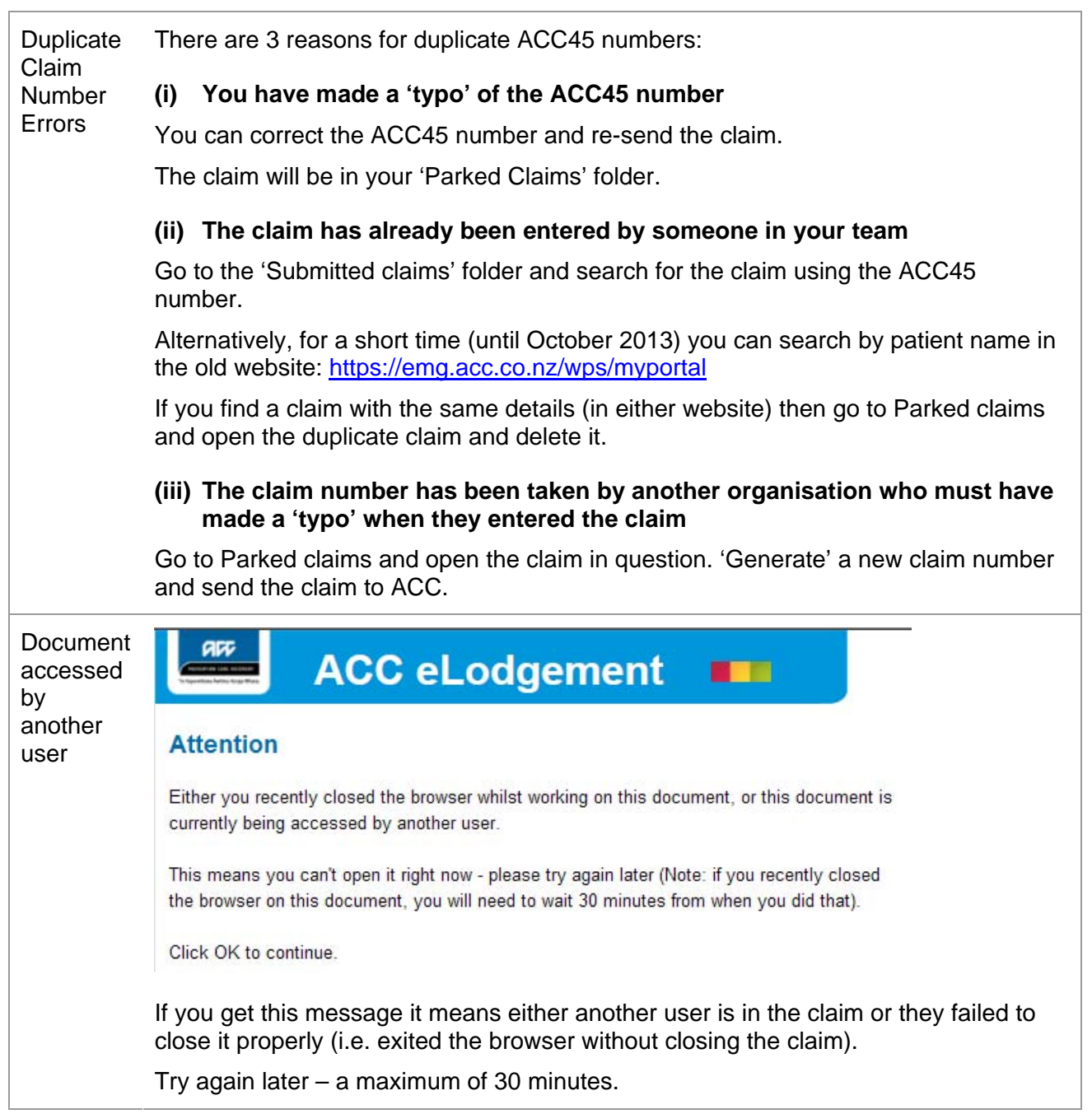